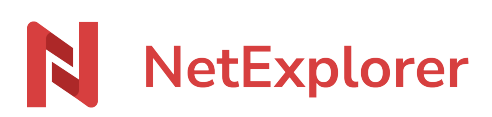

[Base de connaissances](https://support.netexplorer.fr/fr/kb) > [Plateforme Web NetExplorer](https://support.netexplorer.fr/fr/kb/plateforme-web-netexplorer) > [Bonnes pratiques](https://support.netexplorer.fr/fr/kb/bonnes-pratiques) > [Convertir des](https://support.netexplorer.fr/fr/kb/articles/convertir-des-noms-de-fichiers-en-masse-sous-mac) [noms de fichiers en masse sous Mac](https://support.netexplorer.fr/fr/kb/articles/convertir-des-noms-de-fichiers-en-masse-sous-mac)

Convertir des noms de fichiers en masse sous Mac Nicolas ARBOUIN - 2023-12-27 - [Bonnes pratiques](https://support.netexplorer.fr/fr/kb/bonnes-pratiques)

Afin de **respecter la compatibilité entre les systèmes d'exploitations MAC et Windows**, nous adoptons les mêmes règles de nommage que Windows au niveau des caractères spéciaux.

Ainsi sur votre plateforme NetExplorer, nous interdisons les caractères suivants: **/:\*?"<>|** Si vous avez de nombreux fichiers avec ces caractères, vous pouvez utiliser des logiciels comme **A Better Finder Rename** pour les renommer.

Depuis votre MAC, vous souhaitez convertir vos fichiers sans avoir à les renommer manuellement pour ne pas perdre du temps.

Il existe des logiciels pour vous aider. **A Better Finder Rename** est l'un d'entre eux.

## Pour convertir vos fichiers :

## 1/. Téléchargez A Better Finder Rename sur [ce lien](http://www.publicspace.net/ABetterFinderRename)

- 2/. Procédez à l'installation
- 3/. Lorsque vous lancez l'application, vous avez la fenêtre ci-dessous qui s'affiche:

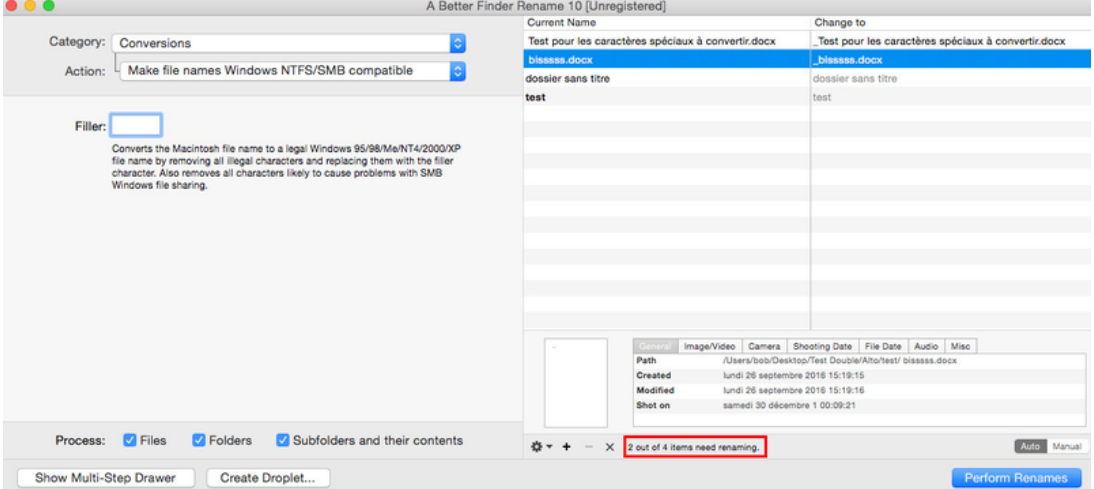

- Dans **Category**, sélectionnez **Conversions**.
- Puis dans **Action**, choisissez **Make files names Windows NTFS/SMB compatible**.
- Dans **Filler**, indiquez le caractère à modifier.
- Cochez l'option **Subfolders and their contents** (pour sélectionner les sousdossiers).
- Faites un glisser/déposer de votre dossier qui contient les éléments à renommer dans l'espace Drag your files and folders here.
- L'application vous indique en bas (encadré en rouge ci-dessus) combien de fichiers sont concernés par le renommage.
- Cliquez sur **Perform Renames**.

## Remarques

- Si les titres de vos fichiers commencent par plusieurs espaces, il faudra exécuter le logiciel autant de fois que le nombre d'espaces trouvés puis sélectionner:
	- Dans le champ Category, cliquez sur Text.
	- o Dans Action, choisissez Remove text from beginning.
	- Dans Remove, insérez un espace.